# 1 How to Build a Sample

Ensure that the AMD APP SDK Samples package has been installed before proceeding.

The following sections describe the steps to build and execute a sample that's included in the APP SDK v2.8. The samples may be OpenCL, C++ AMP, Bolt or Aparapi samples.

To run pre-built Bolt and C++Amp samples, Microsoft Visual Studio 2012 must be installed on the host operating system.

C++ Amp samples can be built and executed only with Microsoft Visual Studio 2012.

Bolt samples can be built and executed with Microsoft Visual Studio 2012 and Visual Studio 2010.

## 1.1 OpenCL On Windows

#### Building With Visual Studio Solution Files -

The samples installation contains a Microsoft Visual Studio 2008 solution file (OpenCLSamples.sln), a Microsoft Visual Studio 2010 solution file (OpenCLSamplesVS10.sln), and a Microsoft Visual Studio 2012 solution file (OpenCLSamplesVS12.sln). These are located at \$ (AMDAPPSDKSAMPLESROOT) \samples \opencl\. The solution file contains the entire sample project. To build a sample:

- 1. Open the OpenCLSamples.sln file with Microsoft Visual Studio 2008 Professional Edition or open the or OpenCLSamplesVS10.sln with Microsoft Visual Studio 2010 Professional Edition or OpenCLSamplesVS12.sln with Microsoft Visual Studio 2012 Professional Edition.
- 2. Select *Build > Build Solution* to build all solutions.
- 3. Select the project file in the Solutions Explorer.

#### Building With Visual Studio Solution Files Using the Intel Compiler (icl) -

The samples installation contains a Microsoft Visual Studio 2008 solution file (OpenCLSamples.sln), a Microsoft Visual Studio 2010 solution file (OpenCLSamplesVS10.sln), and a Microsoft Visual Studio 2012 solution file (OpenCLSamplesVS12.sln). These are located at \$ (AMDAPPSDKSAMPLESROOT) \samples \opencl \. The solution file contains the entire sample project. To build a sample:

- 1. Open the OpenCLSamples.sln file with Microsoft Visual Studio 2008 Professional Edition, or open the OpenCLSamplesVS10.sln with Microsoft Visual Studio 2010 Professional Edition, or OpenCLSamplesVS12.sln with Microsoft Visual Studio 2012 Professional Edition.
- 2. Right-click on a project file, and select Properties.

- 3. Under Configuration Properties | General, change the Platform Toolset to Intel C++ Compiler, and Click OK.
- 4. Right-click on the project file, and select *Build* to build the sample.

### Building With VS Compiler Using Makefiles -

- 1. Open the Visual Studio command prompt. (Ensure make.exe is in the PATH. This executable can be from cygwin or MinGW. Open the 32-bit Visual Studio command prompt for 32-bit builds; open the 64-bit Visual Studio command prompt for 64-bit builds.)
- 2. Go to the AMDAPPSDKSAMPLESROOT\samples\opencl\ directory to build all samples. To build samples individually, go to the AMDAPPSDKSAMPLESROOT\samples\opencl\cl\app directory.
- 3. On a 64-bit machine, use make to build the debug binaries; to create a 32-bit build on a 64bit machine, use make bitness=32. By default, bitness is set to native bits supported by the architecture and OS.
- 4. To create release version of the binaries, use make bitness=<32/64> release=1

#### Building with DirectX -

To build DirectX samples in the package:

- 1. Ensure that the Microsoft DirectX SDK (June 2010) is installed.
- 2. Open a Visual Studio command prompt.
- 3. Run C:\Program Files (x86)\Microsoft DirectX SDK (June 2010)\Utilities\bin\dx\_setenv.cmd. A successful execution of dx\_setenv.cmd outputs the following message:

Dx x64 target environment is now enabled.

Dx x64 host environment is now enabled.

This allows the DirectX samples in the package to be built.

#### Building With MinGW + GCC Using Makefiles -

- 1. Open the command window (Start > Run, then type cmd.exe).
- 2. Add MinGW bin and Msys bin to PATH: PATH=C:\MinGW\bin;C:\MinGW\msys\1.0\bin;%PATH%
- 3. Go to the AMDAPPSDKSAMPLESROOT\samples directory.
- 4. make bitness=32.

#### Building With MinGW-x64 + GCC Using Makefiles -

- 1. Open the command window (Start > Run, then type cmd.exe).
- 2. Add MinGW64 bins to PATH: PATH=C:\MinGW64\bin;C:\MinGW\msys\1.0\bin;%PATH%
- 3. Go to the AMDAPPSDKSAMPLESROOT\samples directory.
- 4. make bitness=64.

Note: To use Msys under MinGW64-x64:

- a. Open the fstab file (available at msys/1.0/etc/)
- b. Modify according to your MinGW64-w64 path. For example, modify C:\MinGW\ /mingw to C:\MinGW64\ /mingw

# 1.2 C++ AMP On Windows

### Building With Visual Studio Solution Files -

The samples installation contains a Microsoft Visual Studio 2012 solution file (OpenCLSamplesVS12.sln). This is located at \$(AMDAPPSDKSAMPLESROOT)\samples\C++AMP\.

**Note:** C++ AMP is supported only by Microsoft Visual Studio 2012. Also, C++ AMP samples do not work on Linux.

The solution file contains the entire sample project. To build a sample:

- 1. Open the C++AmpSamplesVS12.sln file with Microsoft Visual Studio 2012 Professional Edition.
- 2. Select *Build > Build Solution* to build all solutions.
- 3. Select the project file in the Solutions Explorer.
- 4. Right-click on the project file, and select Build to build a particular sample.

### Building With VS Compiler Using Makefiles -

- 1. Open the Visual Studio command prompt. (Ensure make.exe is in the PATH. This executable can be from cygwin or MinGW. Open the 32-bit Visual Studio command prompt for 32-bit builds; open the 64-bit Visual Studio command prompt for 64-bit builds.)
- 2. Go to the AMDAPPSDKSAMPLESROOT\samples directory to build all samples. To build samples individually, go to the AMDAPPSDKSAMPLESROOT\samples\C++AMP\examples directory.
- 3. On a 64-bit machine, use make to build the debug binaries; to create a 32-bit build on a 64bit machine, use make bitness=32. By default, bitness is set to native bits supported by the architecture and OS.
- 4. To create a release version of the binaries, use make bitness=<32/64> release=1

## 1.3 Bolt On Windows

#### Building With Visual Studio Solution Files -

The samples installation contains a Microsoft Visual Studio 2010 solution file (OpenCLSamplesVS10.sln) and Microsoft Visual Studio 2012 solution file (OpenCLSamplesVS12.sln). This is located at \$(AMDAPPSDKSAMPLESROOT)\samples\Bolt\.

**Note:** Bolt samples can be built only by Microsoft Visual Studio 2010 and Microsoft Visual Studio 2012. Also, Bolt samples do not work on Linux.

The solution file contains the entire sample project. To build a sample:

- 1. Open the BoltSamplesVS10.sln or BoltSamplesVS12.sln file with the appropriate Microsoft Visual Studio Professional Edition.
- 2. Select *Build > Build Solution* to build all solutions.
- 3. Select the project file in the Solutions Explorer.
- 4. Right-click on the project file, and select *Build* to build a particular sample.

#### Building With VS Compiler Using Makefiles -

- 1. Open the Visual Studio command prompt. (Ensure make.exe is in the PATH. This executable can be from cygwin or MinGW. Since Bolt currently does not support 32-bit libraries, open the 64-bit Visual Studio command prompt.
- 2. Go to the AMDAPPSDKSAMPLESROOT\samples\bolt directory to build all samples. To build samples individually, go to the AMDAPPSDKSAMPLESROOT\samples\bolt\examples directory.
- 3. Use make to build the debug binaries.
- 4. To create a release version of the binaries, use make bitness=64 release=1

## 1.4 On Linux

#### Building With GCC –

This samples installation contains **makefiles** to build samples. To build a sample:

- 1. Ensure the library path is set to find libOpenCL.so. If it is not set, follow the instructions in the AMD APP SDK Installation Notes, section 3.2.
- 2. Go to the samples directory if you want to build all the samples, or go to a particular sample directory, and type make. If no options are specified, make builds for the native platform in debug configuration. To select release configuration, add the option release = 1. To force a 32-bit build on a 64-bit platform, add the option bitness=32.
- 3. Executables are generated in the bin directory at the samples installation root, as well as inside the bin directory of the samples: AMDAPPSDKSAMPLESROOT/samples/opencl/bin.

### Building With the Intel Compiler -

1. Use the option intel=1; all other options are same as above.

# 2 How to Run the Application

This section describes how to run the application that was just built.

# 2.1 On Windows

There are three ways to run the application: by using Microsoft Visual Studio 2008 Professional Edition, using Microsoft Visual Studio 2010 Edition, using Microsoft Visual Studio 2012 Edition, or by using the command line. Note that Microsoft Visual Studio 2008 and Microsoft Visual Studio 2010 cannot be used for all samples, as indicated in the earlier sections. The following

description is applicable for OpenCL samples only and is to be used as a general guide for the other class of samples.

#### **Using Visual Studio**

- Open OpenCLSamples.sln with MicroSoft Visual Studio 2008 Professional Edition, or OpenCLSamplesVS10.sln with Microsoft Visual Studio 2010 Professional Edition, or OpenCLSamplesVS12.sln with Microsoft Visual Studio 2012 Professional Edition, and build it.
- 2. Select the desired project file in the Solutions Explorer.
- 3. Right-click on it, and select *Set as StartUp Project*. To run the application, press Ctrl+F5. To run the application in debug mode, simply press F5.

### Using the Command Line

- 1. Open a command prompt.
- 2. Go to the \$(AMDAPPSDKSAMPLESROOT)/samples/opencl/bin.
- 3. Go into the appropriate architecture directory (x86 or  $x86_{64}$ ).
- 4. Run the samples by typing the name of their executables. See the individual sample documents for their respective command line arguments.

# 2.2 On Linux

- 1. Ensure the path is set to include the location of libOpenCL.so.
- 2. Open a terminal window.
- 3. Go to the \$(AMDAPPSDKSAMPLESROOT)/samples/opencl/bin/ directory.
- 4. Go into the appropriate architecture directory (x86 or  $x86_{64}$ ).
- 5. Run the samples by typing the name of their executables. You may have to prepend the executable name with ./ . See the individual sample documents for their respective command line arguments.

# 2.3 Sample Code

The simplest OpenCL sample in the SDK is the HelloWorld sample. It is for developers that are new to OpenCL programming. See the HelloWorld sample documentation (in \$(AMDAPPSDKSAMPLESROOT)/samples/opencl/cl/app/HelloWorld/docs), which explains the workflow for setting up a basic AMD APP application using OpenCL. The HelloWorld sample is included for instructional purposes.

For basic debugging techniques, see the BasicDebug sample.

There are two kinds of OpenCL samples in the AMD APP SDK. One is written using native OpenCL calls (in \$ (AMDAPPSDKSAMPLESROOT) / samples/opencl/cl); the other is written using the AMD C++ bindings to OpenCL (in \$ (AMDAPPSDKSAMPLESROOT) / samples/opencl/cpp\_cl).

Most of the OpenCL samples make use of a utility library called the AMD APP SDK Utility Library (SDKUtil). This library provides commonly used routines, such as parsing command line options, loading and writing bitmap images, printing formatted output, comparing results, and reading files.

This is an object-oriented library that is structured as a set of classes. The SDKUtil cpp files and headers are available in the  $(AMDAPPSDKSAMPLESROOT) \samples \percl SDKUtil folder.$ 

# 3 Aparapi

The samples for Aparapi are different from the other samples because all the samples are coded in Java. These samples can be executed on Windows and Linux; they do not require a particular version of Microsoft Visual Studio.

To build and run the Aparapi examples requires the following environment variables to be configured:

- Set JAVA\_HOME to the directory containing JRE/JDK, version 1.7 or above.
- Set ANT\_HOME to the directory containing ANT, version 1.8 or above.
- Set LIBAPARAPI to the directory where aparapi-2012-11-14.zip (or above) is unzipped.
- Ensure that PATH is set such that the java and javac executables are used from JDK version 1.7 or above, and the ant executable is used from ANT\_HOME.
- In Linux, set LD\_LIBRARY\_PATH to the directory where aparapi-2012-11-14.zip (or above) is unzipped.

To build the example, first cd into AMDAPPSDKSAMPLESROOT\samples\aparapi\AparapiUtilfolder.

If building from the command line: Type ant to create AparapiUtil.jar.

If building on Eclipse, open the AparapiUtil project and build.

Note: Before importing projects into Eclipse, do the following:

- On Linux: In the \$(AMDAPPSDKSAMPLESROOT)/samples/aparapi, run sh ./setenv\_aparapi.sh.
- On Windows: In the \$(AMDAPPSDKSAMPLESROOT)/samples/aparapi, run setenv\_aparapi.bat.

This updates the .classpath for all the examples, which allows Aparapi projects to be successfully imported and built using Eclipse.

Then, change the directory to AMDAPPSDKSAMPLESROOT\samples\aparapi\<example>

If building from the command line: Type ant to create <example>.jar.

If building on Eclipse, open the <example> project, and build.

To run the sample on Windows or Cygwin, run the appropriate <example>.bat from the command line. Right-clicking on the <example> project in Eclipse and running it has the same effect. <example>.bat -h lists the options exposed by the sample.

To run the sample on a Linux terminal, run the appropriate <example>.sh.

The makefile also can be used to build the sample.

# **4** Important Notes

 Unless specifically recommended otherwise, developers must use the latest graphics drivers for their platform. These drivers can be downloaded from http://support.amd.com/us/Pages/AMDSupportHub.aspx .

For current recommendations, click here.

• For SDK 2.8, the following values are returned when querying strings from OpenCL:

CL\_PLATFORM\_VERSION: OpenCL 1.2 AMD-APP (*build.revision*) CL\_PLATFORM\_NAME: AMD Accelerated Parallel Processing CL\_PLATFORM\_VENDOR: Advanced Micro Devices, Inc.

 Check the Platform Vendor string, <u>not</u> the Platform Name, to determine AMD hardware. For example code that shows how to check and use the CL\_PLATFORM\_VENDOR string, see the AMD APP v2 OpenCL samples.

# **5** Supported Devices

We are continually qualifying devices. For an up-to-date list of supported devices, please visit the APP SDK System Requirement and Driver Compatibility page.

#### Contact

Advanced Micro Devices, Inc. One AMD Place P.O. Box 3453 Sunnyvale, CA, 94088-3453 Phone: +1.408.749.4000 For AMD Accelerated Parallel Processing:

URL: developer.amd.com/appsdk Developing: developer.amd.com/ Forum: developer.amd.com/openclforum

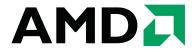

The contents of this document are provided in connection with Advanced Micro Devices, Inc. ("AMD") products. AMD makes no representations or warranties with respect to the accuracy or completeness of the contents of this publication and reserves the right to make changes to specifications and product descriptions at any time without notice. The information contained herein may be of a preliminary or advance nature and is subject to change without notice. No license, whether express, implied, arising by estoppel or otherwise, to any intellectual property rights is granted by this publication. Except as set forth in AMD's Standard Terms and Conditions of Sale, AMD assumes no liability whatsoever, and disclaims any express or implied warranty, relating to its products including, but not limited to, the implied warranty of merchantability, fitness for a particular purpose, or infringement of any intellectual property right. AMD's products are not designed, intended, authorized or warranted for use as components in systems intended for surgical implant into the body, or in other applications intended to support or sustain life, or in any other application in which the failure of AMD's product could create a situation where personal injury, death, or severe property or environmental damage may occur. AMD reserves the right to discontinue or make changes to its products at any time without notice.

#### Copyright and Trademarks

© 2012 Advanced Micro Devices, Inc. All rights reserved. AMD, the AMD Arrow logo, ATI, the ATI logo, Radeon, FireStream, and combinations thereof are trademarks of Advanced Micro Devices, Inc. OpenCL and the OpenCL logo are trademarks of Apple Inc. used by permission by Khronos. Other names are for informational purposes only and may be trademarks of their respective owners.